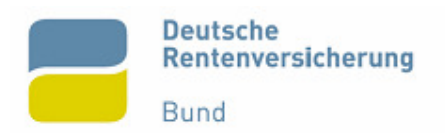

# **Projektdokumentation zur Sommerprüfung 2007**

**Ablösung von Desktop-Computern durch Thin-Clients im Rahmen des Projekts "Einführung eines gemeinsamen Klinikinformationssystems für die Kliniken und Dienst leistenden Institute des Fachbereichs Veterinärmedizin" der Freien Universität Berlin** 

#### **Prüfungsteilnehmer**

Daniel Lübke Borussiastr. 31 12099 Berlin

#### **Ausbildungsbetrieb**

Deutsche Rentenversicherung Bund Ruhrstraße 2 10709 Berlin

**Projektverantwortlicher**  Dr. Manfred Sommerer

#### **Ausführungszeitraum**

Beginn: 09.04.2007 Ende: 04.05.2007

**Ausbildungsberuf:**  Fachinformatiker / Systemintegration

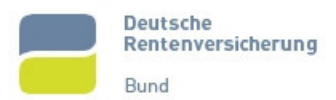

# Inhaltsverzeichnis

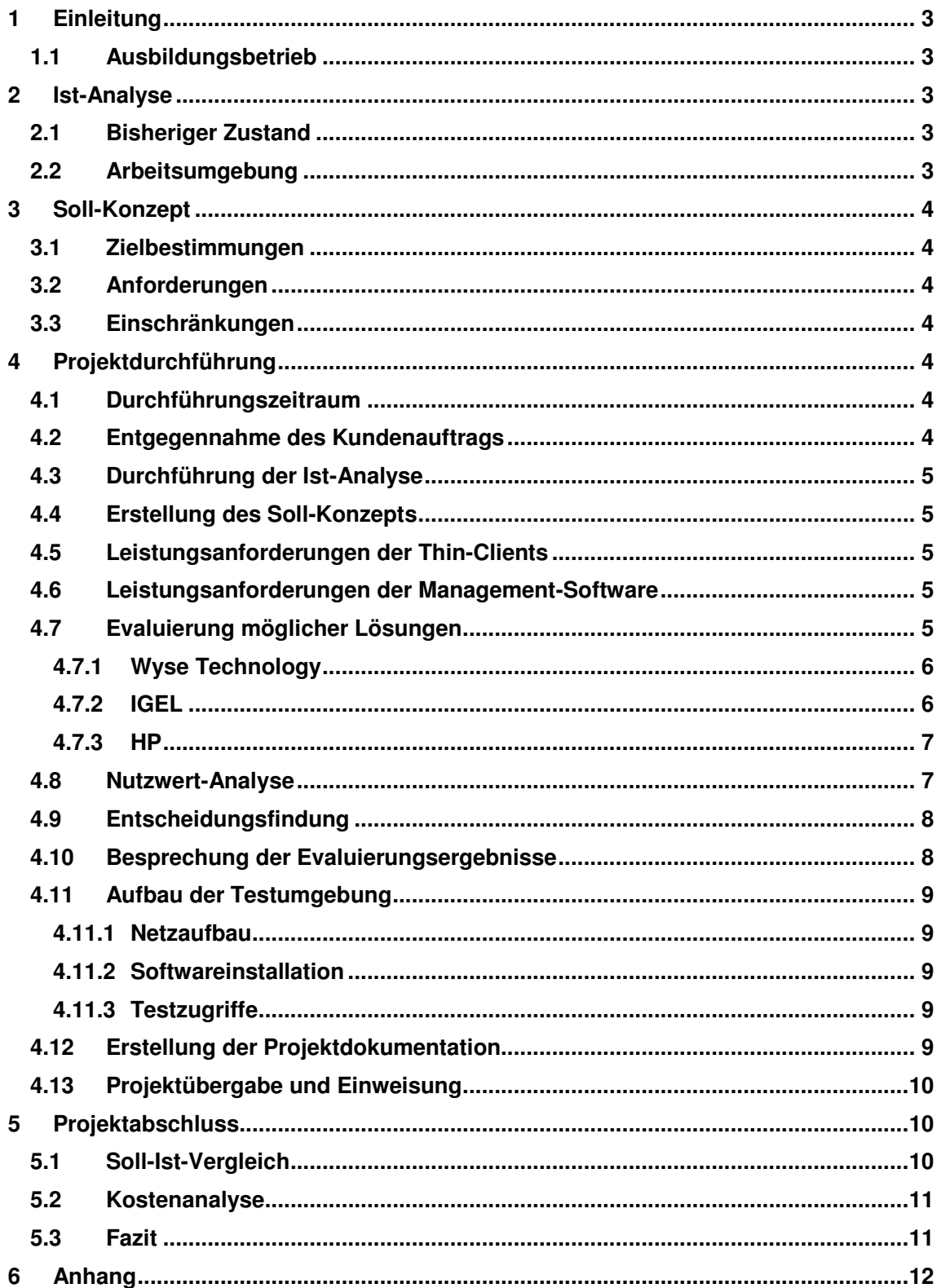

![](_page_2_Picture_0.jpeg)

![](_page_2_Picture_74.jpeg)

![](_page_3_Picture_0.jpeg)

# **1 Einleitung**

## **1.1 Ausbildungsbetrieb**

Die Deutsche Rentenversicherung Bund ist der größte gesetzliche Rentenversicherungsträger in Europa. Derzeit verzeichnet sie mehr als 57 Millionen Kunden (Versicherungsnehmer sowie Arbeitgeber).

Das Leistungspaket reicht von der Zahlung von Renten an Versicherte oder deren Angehörige über individuelle Beratung in allen Rentenfragen bis hin zur medizinischen und beruflichen Rehabilitation.

1.2 Auftraggeber und Projektumfeld

Das Projekt wurde in der IT-Abteilung des Fachbereichs Veterinärmedizin der Freien Universität Berlin in Auftrag gegeben und dort auch realisiert. Der Auftraggeber wurde vertreten durch den Hauptansprechpartner und Projektbetreuer Dr. Manfred Sommerer.

Derzeit betreut die IT-Abteilung des Fachbereichs etwa 1000 Mitarbeiter mit rund 700 Arbeitsplatzrechnern an den Standorten Düppel, Dahlem und Mitte. Den Mitarbeitern steht das Team für Supportanfragen und die (scriptgesteuerte) Bereitstellung von Software zur Verfügung.

Ebenfalls von der IT-Abteilung des Fachbereichs wird die 30 Server umfassende Serverlandschaft gepflegt. Dazu gehört die Bereitstellung von Speicherplatz für Nutzerdaten, Backuplösungen und Maßnahmen zur Erhöhung der Serversicherheit.

## **2 Ist-Analyse**

## **2.1 Bisheriger Zustand**

Derzeit werden im Kliniksystem des Fachbereichs Veterinärmedizin verschiedene, teilweise zueinander inkompatible, Kliniksysteme betrieben. Das Präsidium der Freien Universität Berlin hat diese Praxis als unwirtschaftliche erachtet und in einer Zielvereinbarung mit dem Fachbereich eine Zusammenführung der Systeme festgeschrieben.

Auf die Kliniksysteme wird derzeit über normale Arbeitsplatz-Computer zugegriffen. Diese sind fehleranfällig, da die vielen mechanischen Komponenten durch die raue Arbeitsumgebung (z.B. Tierhaare) beschädigt werden. Zudem ist der Wartungs- und Pflegeaufwand für diese Computer eine große Belastung für die IT-Abteilung des Fachbereichs.

## **2.2 Arbeitsumgebung**

Für die Umsetzung des Projekts wurde ein Computer-Arbeitsplatz zur Verfügung gestellt. Dieser hatte eine Breitband-Anbindung an das Internet und ermöglicht den Zugriff auf den Server, auf dem die Management-Software installiert werden soll.

Für den Aufbau des Testnetzes wurde die Beschaffung der noch zu spezifizierenden Thin-Clients und der entsprechenden Management-Software zugesichert.

![](_page_4_Picture_0.jpeg)

# **3 Soll-Konzept**

## **3.1 Zielbestimmungen**

Die vorhandenen Desktop-PCs sollen im Rahmen der Zusammenführung der Kliniksysteme teilweise durch Thin-Clients ersetzt werden. Dies bringt managementerleichternde und kostenreduzierende Effekte für die IT-Abteilung mit sich.

Für den geplanten Einsatz von Thin-Clients wird zunächst eine Evaluierung der möglichen Produkte durchgeführt. Dabei soll ermittelt werden, welcher Thin-Client am besten in das Anforderungsprofil passt. Dabei muss besonderer Wert auf die Management-Software gelegt werden. Diese hat eigenständig, intuitiv und dabei komfortabel und leistungsstark zu sein. Die Clients sollen fernwartbar sein und sich leicht an die speziellen Fachbereichsbedürfnisse anpassen lassen.

#### **3.2 Anforderungen**

Um den Datenverkehr im Netzwerk möglichst gering zu halten, beziehen die Clients beim Starten ihre Betriebssystem-Images nicht von einem Server, sondern starten diese von einem integrierten Flash-Speicher. Diese Images sind von den Benutzern nicht veränderbar. Nach dem Start benötigte klinikspezifische Daten oder Programme werden dann entweder von einem Server geladen, über das Netzwerk in einem Internet-Browser gestreamt oder via RDP-Verbindung zur Verfügung gestellt.

Die Images für die Thin-Clients müssen komfortabel über die Management-Software erstellt werden können und per Mausklick auch verteilbar sein. Verschiedenen Thin-Clients sollen auch verschiedene Profile erhalten können.

#### **3.3 Einschränkungen**

Die Remote Management Software soll auf einem eigens dafür vorgesehenen Server laufen, um bei der Wartung der Clients nicht auf einen Desktop-Rechner angewiesen zu sein.

## **4 Projektdurchführung**

## **4.1 Durchführungszeitraum**

Das Projekt wurde im Zeitraum vom 09.04.2007 bis zum 12.04.2007 und vom 30.04.2007 bis zum 04.05.2007 durchgeführt. Die Teilung der Projektzeit beruht auf der Tatsache, dass zwischen den beiden Blöcken unter anderem Unterricht an der Berufsschule stattfand. Allerdings wurde diese Projektpause genutzt, um die Thin-Clients von IGEL und die Management-Software zu bestellen. So konnte nach der Unterbrechung mit dem Projekt fortgefahren werden.

## **4.2 Entgegennahme des Kundenauftrags**

Im Gespräch mit dem Kunden Herrn Dr. Sommerer und dessen Mitarbeiter Herrn Kuhn am 09.04.2007 wurde der Projektauftrag besprochen. Im Laufe des Projekts soll herausgearbeitet werden, welche Thin-Clients am besten in das Anforderungsprofil des Fachbereichs Veterinärmedizin passen. Durch den Aufbau einer Teststellung soll zum einen die Funktionalität der Clients bewiesen werden. Zudem kann das Netz für weitere Tests vor der Inbetriebnahme zur Verfügung stehen.

Die Gesprächsdetails können dem Anhang 6.4.1 entnommen werden.

![](_page_5_Picture_1.jpeg)

## **4.3 Durchführung der Ist-Analyse**

Für die Durchführung der Ist-Analyse wurde im Wesentlichen die Besprechung des Projektauftrags genutzt. In einem weiteren Gespräch mit dem Auftraggeber wurden noch die Nachteile der derzeitigen Desktop-PCs erörtert. Dazu gehören unter anderem der erhöhte Wartungsaufwand und die Fehleranfälligkeit der Rechner.

## **4.4 Erstellung des Soll-Konzepts**

Die wesentlichen Eckpunkte des Sollkonzepts wurden im Kundengespräch zur Ermittlung des Projektauftrags erarbeitet. Da der Rahmen für dieses Projekt sehr großzügig gesteckt ist und als einziges Ziel die Erstellung eines für das Einsatzgebiet optimalen Testnetzes mit Thin-Clients ausgegeben wurde, verzichtete der Auftraggeber auf ein Pflichten- oder Lastenheft. Der Kunde wünschte lediglich einen Vergleich zwischen den Thin-Clients von Wyse Technology, HP und IGEL Technology und den Aufbau eines Testnetzes, um weitere Funktionalitäten vor der Integration in das Produktivnetz zu überprüfen. Dies wurde im Gesprächsprotokoll (Anlage 6.4.1) festgehalten und genügte dem Auftraggeber.

## **4.5 Leistungsanforderungen der Thin-Clients**

Um das Netzwerk nicht unnötig zu belasten, sollten die Thin-Clients auf einem Flash-Speicher ein Betriebssystem vorhalten, was beim Booten gestartet und nicht von einem Server geladen werden muss. Da das Netz des Fachbereichs Veterinärmedizin ein homogenes Windows-XP-Netz ist, sollte auf den Thin-Clients die abgespeckte Version von Windows XP, Windows XP Embedded laufen.

Seitens der Hardware genügt dem Client ein Prozessor mit etwa 1 GHz Prozessortakt und 256 MB RAM. Als Flash-Speicher für das Betriebssystem sollen mindestens 500 MB zur Verfügung stehen.

Da die Thin-Clients auch für Multimedia-Anwendungen ausgerüstet sein sollten, muss ein Webbrowser installiert sein, der um entsprechende Plug-Ins erweitert werden kann.

Des Weiteren sollen nach Möglichkeit ein Smart-Card-Reader und mehrere USB-Anschlüsse vorhanden sein.

Eine Übersicht über die Anforderungen an die Thin-Clients ist im Anhang 4.6.2 zu finden.

#### **4.6 Leistungsanforderungen der Management-Software**

Die Management-Software muss auf einem Windows Server 2003 laufen. Sie soll vollständigen Zugriff auf die zu verwaltenden Thin-Clients gewähren und die Abbilder der Betriebssysteme müssen auf dem Server gespeichert werden können und jederzeit auf die Clients übertragbar sein.

Des Weiteren muss die Software eigenständig sein, d.h. sie darf nicht von anderer Software abhängig sein.

Eine Übersicht über die Anforderungen an die Software ist im Anhang 4.6.2 zu finden.

#### **4.7 Evaluierung möglicher Lösungen**

Für die Auswahl des Thin-Clients, der am besten in das Anforderungsprofil passt, wurde eine Beschränkung seitens des Auftraggebers auf die Anbieter Wyse Technology, HP und IGEL Technology vorgenommen. Wyse ist weltweit Marktführer mit etwa 40% Marktanteil. HP ist langjähriger Lieferant für Server und Desktop-Systeme des Fachbe-

![](_page_6_Picture_0.jpeg)

reichs. IGEL Technology ist auf dem deutschen Markt führend und weltweit als vierter ebenfalls in der Spitzengruppe zu finden.

#### **4.7.1 Wyse Technology**

#### **4.7.1.1 Thin-Client Wyse V90**

Aus der Produktpalette von Wyse passt am ehesten der Wyse V90 in das geforderte Profil. Die 256 MB DDR RAM und der 512 MB Flash-Speicher werden von einer VIA C7 CPU mit 1 GHz angesprochen. Für die Terminal-Kommunikation stehen Citrix ICA und Microsoft RDP zur Verfügung. Drei USB-Ports und eine CardBus-/PCMCIA-Steckplatz bieten Anschlussmöglichkeiten für weitere Geräte.

#### **4.7.1.2 Management-Software**

Die Management-Software "Wyse Device Manager" von Wyse gibt es im Bundle mit den Thin-Clients. Allerdings ist dafür eine Registrierung notwendig. Inwiefern Folgekosten auftreten, ließ sich nicht in Erfahrung bringen. Dem Anschein nach ist die Verwendung aber komplett kostenfrei<sup>1</sup>.

Die Software integriert sich als Snap-In in die Microsoft Management-Konsole und greift auf einen MSSQL-Server zu, der bei der Installation eingerichtet wird. Durch die reine Baumstruktur ist sie anfangs etwas unübersichtlich. Vom Leistungsumfang und der Flexibilität bietet sie nach einer kurzen Einarbeitungszeit umfangreiche Möglichkeiten, um die angeschossenen Thin-Clients zu verwalten. Zudem gibt sie einen detaillierten Überblick über jedes angeschlossene Gerät.

## **4.7.2 IGEL**

 $\overline{a}$ 

#### **4.7.2.1 Thin-Client IGEL-4610 XP Winestra**

Die Serie "IGEL-4610 XP Winestra" passte nahezu perfekt auf das Anforderungsprofil. Er besitzt eine 1 GHz Via C7 CPU, 256 MB DDR2 Arbeitsspeicher, 512 MB Flash-Speicher, sowie aktuelle Citrix ICA und RDP Clients für den Verbindungsaufbau zum Server. Eine Soundausgabe ist genauso möglich wie der Anschluss von USB-Geräten an den vier USB-Ports. Des Weiteren sind ein Smart-Card-Reader und ein PCI-Slot vorhanden. Die Bildausgabe an zwei Monitoren (DualView) wird unterstützt.

#### **4.7.2.2 Management-Software**

Die IGEL Remote Management Suite kann kostenlos auf der Website von IGEL herunter geladen werden. Für den Up- und Download der Betriebssystem-Abbilder muss ein Webserver installiert sein. Als Backend für die Suite wird eine Datenbank benötigt, die ebenfalls kostenfrei herunter geladen werden kann<sup>2</sup>.

Die Management-Suite ist logisch sehr gut aufgebaut und lässt sich intuitiv bedienen. Mit wenigen Mausklicks lassen sich die Thin-Clients starten oder herunterfahren und die Images verwalten. Durch eine Management-Konsole lässt sich auch von Dritt-Rechnern auf die Suite zugreifen.

<sup>1</sup> http://www.wyse.com/bundle/download.asp

<sup>&</sup>lt;sup>2</sup> http://www.igel.de/igel\_rubrik/powerslave,id,169,nodeid,169,\_language,de.html

![](_page_7_Picture_0.jpeg)

## **4.7.3 HP**

#### **4.7.3.1 Thin-Client HP Compaq t5720**

Aus der HP-Produktpalette passt der HP Compaq t5720 am besten in das Anforderungsprofil. Der AMD Geode NX 1500 Prozessor mit 1 GHz Taktfrequenz kann auf 512 MB Flash-Speicher und 256 MB DDR-SDRAM zugreifen, von denen 16 MB für den Grafikspeicher reserviert sind. Ein PCI-Steckplatz und ein Smart-Card-Reader sind nicht vorhanden. Für die Kommunikation mit dem Server stehen Citrix ICA, und Microsofts RDP zur Verfügung.

Mit dem Thin-Client wird ein umfangreiches Softwarepaket mit Firewall, Flash, Acrobat Reader und anderen Anwendungen mitgeliefert.

#### **4.7.3.2 Management-Software**

Die von HP in den Clientbeschreibungen genannten Software-Tools (HP ThinState Capture, HP ThinState Deploy konnten auf der Website nicht gefunden werden. Stattdessen musste auf die "Deployment Solution" von Altiris zurückgegriffen werden<sup>3</sup>. Diese wirkte überladen und unübersichtlich. Auch nach längerem Testen wirkten die vielen Programmteile nicht strukturiert. Für die Zusammenarbeit der Software mit den Thin-Clients hätte auf den Clients ein kleines Tool installiert werden müssen.

#### **4.8 Nutzwert-Analyse**

l

Der Thin-Client 4610 XP Winestra von IGEL passt ideal in das vom Auftraggeber geforderte Profil und ist zudem das am besten ausgestattete Gerät. Über die PCI-Schnittstelle kann sogar eine weitere PCI-Karte, z.B. für WLAN, eingebaut werden. Der Wyse V90 ist ein wenig schlechter ausgestattet, was das Erweiterungspotential und die Anschlussmöglichkeiten betrifft. Der HP Compaq t5720 fällt im Vergleich zu den Konkurrenten ab, da es kaum weitere Anschlussmöglichkeiten gibt

![](_page_7_Picture_205.jpeg)

Die folgende Tabelle veranschaulicht die Bewertung der Thin-Clients.

**Tabelle 1: Bewertung der Thin-Clients** 

Auch beim Vergleich der Management Software traten deutliche Unterschiede auf. Die Management Suite von IGEL wirkte sehr aufgeräumt und bot viele Möglichkeiten zur Administration der angeschlossenen Thin-Clients. Die Software wurde kostenlos zum Download angeboten.

Der "Wyse Device Manager" wirke auf den ersten Blick unübersichtlich, jedoch bot er nach der Einarbeitung eine Fülle von Verwaltungsmöglichkeiten. Die Software konnte ebenfalls kostenlos herunter geladen werden.

<sup>3</sup> http://www.altiris.com/Products/DeploymentSolution/hpthinclients.aspx

Die Altiris Deployment Solution für Thin-Clients aus dem Hause HP konnte nicht überzeugen. Zu unübersichtlich und schwergewichtig war die Management-Anwendung. Zudem musste auf den Thin-Clients Software für die Verwaltung installiert werden. Die Tatsache, dass die "Altiris Deployment Solution" nach sieben Testtagen kostenpflichtig wird, stellt sie noch weiter in den Schatten ihrer Mitbewerber.

Die folgende Tabelle veranschaulicht die Bewertung der Software-Lösungen.

|                                                    | Wyse            | <b>IGEL Remote</b> | <b>Altiris</b>      |
|----------------------------------------------------|-----------------|--------------------|---------------------|
|                                                    | Device Manager  | Management Suite   | Deployment Solution |
| Installationsaufwand                               | $^{\mathrm{+}}$ |                    |                     |
| erster Eindruck                                    |                 | $^{\mathrm{+}}$    |                     |
| <b>Übersichtlichkeit</b>                           |                 | $^{\mathrm{+}}$    |                     |
| Umfang                                             | $^{++}$         |                    |                     |
| Speicherbedarf                                     | $^{++}$         |                    |                     |
| Preis                                              | $^{++}$         |                    |                     |
| Legende: ++ sehr gut, + gut, o neutral, - schlecht |                 |                    |                     |

**Tabelle 2: Bewertung der Management-Software** 

## **4.9 Entscheidungsfindung**

Die Lösung von HP hat sowohl bei den Thin-Clients als auch bei der Management-Software Defizite, teilweise erheblicher Natur, so dass für die Entscheidungsfindung die Produkte von Hewlett-Packard keine Rolle spielen.

Beim Vergleich der Lösungen von Wyse und IGEL lässt sich kein eindeutiger Sieger feststellen. Während die Thin-Clients von IGEL etwas besser ausgestattet sind, kann der Wyse Device Manager etwas mehr punkten als die IGEL Remote Management Suite. Insgesamt könnte man von einem Patt sprechen, da keine der beiden Systeme dem anderen wirklich überlegen ist.

Allerdings gibt es an der Freien Universität Berlin bereits ein genehmigtes IT-Verfahren der Universitäts-Bibliothek für IGEL Thin-Clients. Das bedeutet, dass diese nach Prüfung durch den Personalrat und der AG Sicherheit seitens des Präsidiums der Freien Universität Berlin bereits für die Nutzung in der Freien Universität zugelassen wurden. Für Geräte von Wyse müsste erneut ein IT-Verfahren eingeleitet und genehmigt werden. Dieser Vorgang würde mehrere Monate in Anspruch nehmen.

Da sich der Fachbereich in dieses Verfahren "einklinken" kann, wurde dem Auftraggeber die Thin-Client-Lösung von IGEL empfohlen. Diese könnten wesentlich schneller und mit weniger Aufwand verwendet werden.

## **4.10 Besprechung der Evaluierungsergebnisse**

Dem Auftraggeber wurde in einem Gespräch dargelegt, dass die Thin-Client-Lösungen von IGEL und Wyse beide sehr gut in das geforderte Profil passen. Es wurde verdeutlicht, dass die IGEL Thin-Clients etwas besser ausgestattet sind als die Thin-Clients von Wyse, während die Management-Suite von Wyse umfangreicher und nach kurzer Einarbeitungszeit auch ein wenig effektiver ist.

Im Hinblick auf das bereits genehmigte IT-Verfahren der Universitätsbibliothek wurde dem Auftraggeber die Lösung von IGEL vorgeschlagen.

Auf Grund dieser Empfehlungen hat sich der Auftraggeber dafür entschieden, eine Teststellung mit den Thin-Clients von IGEL aufbauen zu lassen, um die Funktionalität testen zu können.

![](_page_9_Picture_0.jpeg)

Das Gesprächsprotokoll ist im Anhang 6.4.3 zu finden.

## **4.11 Aufbau der Testumgebung**

#### **4.11.1 Netzaufbau**

Für das Testnetz wurden zwei IGEL-Clients und ein Desktop-PC vernetzt. Alle drei Rechner erhalten eine fest zugewiesene IP-Adresse aus dem privaten Bereich des Klasse-C-Netzes (192.168.x.x). Der Arbeitsplatzrechner dient in der Testumgebung als Management-Server.

Eine Grafik für den logischen Aufbau und weitere Informationen zur Teststellung sind im Anhang 6.4.4 zu finden.

#### **4.11.2 Softwareinstallation**

Auf dem Management-Server wird zunächst der Microsoft Internetserver IIS installiert. Bevor der Server online gehen kann, muss ihm noch das Basisverzeichnis mitgeteilt werden, in welchem später die Images der Clients liegen

Nach dem IIS muss die SAPdb installiert werden. Diese ist für die Speicherung von Einstellungen nötig. Sie kann, ebenso wie die Manangement-Software, kostenlos auf den Seiten von IGEL herunter geladen werden. Die Einrichtung ist sehr intuitiv und wird durch mehrere Klicks auf "Weiter" durchgeführt. Nach der Installation ist ein Neustart des Systems notwendig.

Abschließend muss die eigentliche Management-Software installiert werden. Im Verlauf der Einrichtung wird nach einem Datenbank-Kennwort gefragt, welches für die anzulegende Datenbankinstanz verwendet wird. Zudem wird ein Benutzer eingerichtet, welcher auf die Software Zugriff hat.

Auf Drittrechnern kann die Management-Konsole eingerichtet werden. Diese verbindet sich dann Remote mit dem Server und gestattet so den Zugriff. Bei der Installation wird das Feld für die cacerts-Datei frei gelassen und beim ersten Verbinden zum Server muss ein Zertifikat bestätigt werden.

Eine ausführlichere Installationsanleitung ist im Anhang 6.4.5 zu finden.

#### **4.11.3 Testzugriffe**

Nach dem Starten der Management-Konsole wurde ein Profil angelegt, welches unter anderem die Daten für den IIS enthält, über den die Betriebssystem-Snapshots gesichert und zurück gespielt werden. Dafür sind der Pfad, Port, sowie die Snapshot-Namen einzugeben. "New Snapshot" ist der Name des Snapshots unter dem ein aktuelles Abbild gespeichert werden soll. Das Abbild "Download Snapshot" wird auf die Clients überspielt. Über die GUI der Konsole kann nun ein Download eines Snapshots auf einen Thin-Client oder der Upload eines Abbildes auf den Server angestoßen werden. Dafür wird der Thin-Client je nach Vorgang ein- oder dreimal neu gestartet.

Für die Erstüberspielung eines Snapshots auf einen Client bietet IGEL ein vorbereitetes Image zum kostenlosen Download an.

Eine kurze Bedienungsanleitung ist im Anhang 6.4.6 zu finden.

#### **4.12 Erstellung der Projektdokumentation**

Begleitend zur Realisierungsphase wurde eine Projektdokumentation erstellt. Nach Beendigung des Projekts wurde die Dokumentation gemäß den Richtlinien der IHK angepasst und verbessert.

![](_page_10_Picture_1.jpeg)

## **4.13 Projektübergabe und Einweisung**

Die Abnahme durch den Auftraggeber erfolgte durch eine Präsentation. In dieser wurden kurz die Möglichkeiten der neuen Thin-Clients vermittelt und die neue Management-Konsole vorgestellt. An der Einweisung war neben dem Auftraggeber auch dessen Mitarbeiter, Herr Kuhn, zugegen.

Das Protokoll über die durchgeführte Projektarbeit ist im Anhang 6.5 zu finden.

## **5 Projektabschluss**

## **5.1 Soll-Ist-Vergleich**

Im Wesentlichen wurde der kalkulierte Zeitplan eingehalten. Die aufgetretenen Abweichungen von den Prognosen sind eher marginaler Natur und befinden alle im Rahmen einer halben Stunde.

Die Evaluierung der Anforderungen an die Thin-Clients dauerte etwas länger als geplant, ebenso die finale Auswahl der zu betrachtenden Rechner. Dies wurde aber dadurch ausgeglichen, dass keine Herstellersondierung vorgenommen werden musste. Der Auftraggeber gab vor, dass bei der Analyse der Anbieter das Augenmerk auf Wyse Technology, IGEL Technology und HP gelegt werden sollte.

Die Erstellung der Images für die Thin-Clients ließ sich sehr schnell realisieren, da vorgefertigte Abbilder auf den Seiten von IGEL herunter geladen werden konnten. Diese mussten dann nur noch an die Bedürfnisse des Auftraggebers abgepasst werden.

![](_page_10_Picture_217.jpeg)

#### **Tabelle 3: Soll-Ist-Vergleich der Zeitplanung**

Alles in allem wurde der kalkulierte Zeitplan aber eingehalten und die prognostizierten 35 Stunden voll ausgenutzt. Verzögerungen in einzelnen Arbeitsschritten konnten in anderen Phasen ausgeglichen werden.

![](_page_11_Picture_1.jpeg)

## **5.2 Kostenanalyse**

Das Projekt wurde im Rahmen eines Praktikums am Fachbereich Veterinärmedizin der Freien Universität Berlin durchgeführt. Da das Projekt intern realisiert wurde, ist die nachfolgende Kostenrechnung als fiktiv zu betrachten.

Auf Grund der kurzen Projektdauer wurden anfallende Gemeinkosten für Netzlast, Internetnutzung, Miete, Wasser, Strom und Ähnliches vernachlässigt. Als Grundlage für die Kostenrechnung wird der aktuell durchschnittlich gezahlte Stundensatz für freiberufliche IT - Fachkräfte verwendet<sup>4</sup>.

![](_page_11_Picture_119.jpeg)

#### **Tabelle 4: Kostenrechnung**

Für den Aufbau der Testumgebung wurde bei IGEL eine kostenlose Teststellung geordert. Die einzige Bedingung für die unentgeltliche Nutzung war die Rücksendung in unbeschadetem Zustand nach 30 Tagen. So konnte der Auftraggeber den Aufbau auch über die Projektzeit hinaus für eigene Versuche nutzen.

#### **5.3 Fazit**

l

Das Projekt wurde erfolgreich in der dafür veranschlagten Zeit durchgeführt. Dem Kunden wurde vermittelt, weshalb der Thin-Client von IGEL am besten in das geforderte Profil passt. Durch den Aufbau der Testumgebung wurde dem Auftraggeber vermittelt, welchen Umfang die Verwaltung der Clients zukünftig hat.

Der Auftraggeber war begeistert von den Möglichkeiten, die sich durch die Umstellung auf Thin-Clients ergeben. Neben den ökologischen Aspekten beeindruckte ihn vor allem das ökonomische Einsparpotential.

<sup>4</sup> http://www.gulp.de/kb/st/stdsaetze/sstext\_LandRegion\_f.html

![](_page_12_Picture_0.jpeg)

# **6 Anhang**

## **6.1 Glossar**

![](_page_12_Picture_128.jpeg)

![](_page_13_Picture_0.jpeg)

![](_page_13_Picture_124.jpeg)

![](_page_14_Picture_0.jpeg)

![](_page_14_Picture_156.jpeg)

## **6.2 Tabellenverzeichnis**

![](_page_14_Picture_157.jpeg)

## **6.3 Quellen**

Für die Durchführung dieses Projektes und die Erstellung der Dokumentation wurden folgende Quellen verwendet:

1) http://de.wikipedia.org

die freie Online-Enzyklopädie

2) http://de.wyse.com

deutsche Webseite des Thin-Client Herstellers Wyse Technology

3) http://welcome.hp.com/country/de/de/welcome.html

deutsche Webseite des Thin-Client Hewlett-Packard

4) http://www.igel.de

Website des Thin-Client Herstellers IGEL Technology

5) http://www.etcf.de/cms/home\_de/index.php

Website des Europäischen Thin Client Forums (European Thin Client Forum)

6) http://www.altiris.com/Products/DeploymentSolution/hpthinclients.aspx

Altiris-Website zum Download der Deployment Solution

- 7) Heise Zeitschriften Verlag, iX März 2007
- 8) Westermann Verlag: IT-Handbuch 5.Auflage 2007

![](_page_15_Picture_0.jpeg)

## **6.4 Anlagen**

#### **6.4.1 Gesprächsnotiz Kundenauftrag**

# **Gesprächsnotizen**

Kunde: Fachbereich Veterinärmedizin der Freien Universität Berlin

Datum: 09.04.2007

Zeit: 9:00 bis 10:00 Uhr

Ort: Büro des Leiters der IT-Abteilung, Herrn Dr. Sommerer

Teilnehmer: Herr Dr. Sommerer (Leiter der IT-Abteilung des Fachbereichs Veterinärmedizin der FU Berlin) Herr Kuhn (Verantwortlicher für die Serverinfrastruktur) Herr Lübke (Projektleiter)

#### **Ziel des Gespräches**

Ermittlung der Kundenwünsche bezüglich der Realisierung einer Thin-Client-Umgebung

#### **Inhalt des Gespräches**

- 1. Erläuterung der Probleme
	- verschiedene Kliniksysteme
	- Zielvereinbarung mit dem Präsidium der Freien Universität Berlin legt Zusammenführung der Systeme fest
	- Desktop-PCs wartungsintensiv und fehleranfällig
	- Ersatz von Desktop-Rechnern durch "intelligente" Thin-Clients
- 2. Erörterung des Sollzustandes
	- Thin-Clients als Zugriffsmöglichkeit auf die Kliniksoftware
	- möglichst keine oder nur geringe Neuinvestitionen
	- Server soll stabil und fehlerfrei laufen
	- Managementsoftware soll selbständig sein
	- Konfiguration der Clients direkt über Managementsoftware
- 3. Warum Testumgebung
	- erste Eindrücke sammeln
	- Machbarkeit im Umfeld des Veterinärbereichs
	- weitere Tests nach Projektende
	- Entscheidungshilfe für Umstellung

#### **Terminabsprache für Folgetreffen**

Vorstellung der Evaluierungsergebnisse, Vorschlag eines Thin-Clients und Entscheidung des Auftraggebers am 12.04.2007 um 10:00 Uhr

Berlin, 09.04.2007

![](_page_16_Picture_0.jpeg)

#### **6.4.2 Anforderungen an Thin-Clients und Management-Software**

# **Anforderungen an Thin-Clients und Management-Software**

Kunde: Fachbereich Veterinärmedizin der Freien Universität Berlin

#### **Anforderungen an Thin-Clients**

- 1. Leistungsanforderungen
	- 1 GHz Taktfrequenz des Hauptprozessors
	- 256 MB RAM (nach Möglichkeit DDR2)
	- 512 MB Flash-Speicher für Betriebssystem
- 2. Anschlüsse
	- USB, nach Möglichkeit auch Front-USB
	- parallele und serielle Anschlussmöglichkeiten
	- Netzwerkkarte oder RJ45-Anschluss für Netzwerk-Kabel
	- nach Möglichkeit PCI für Erweiterungen, z.B. WLAN-PCI-Karte
	- nach Möglichkeit Card-Reader
- 3. Betriebssystem
	- Windows XP Embedded
	- Setzen eines Schreibschutzes für normale Nutzer
	- Einloggen eines Administrators möglich
	- Internetbrowser mit Plug-Ins (auch nachinstallierbar)

#### **Anforderungen an Management-Software**

- 1. Management-Möglichkeiten
	- (Neu-)Starten, Herunterfahren der Thin-Clients
	- Erzeugen von Images von Thin-Clients
	- Aufspielen von Images auf Thin-Clients
	- Software als eigenständiges System
	- gleichzeitige Administration durch mehrere Benutzer
- 2. Betriebssystem
	- Management-Software muss auf Microsoft Windows Server 2003 laufen
	- Kosten für Anschaffung der Software so niedrig wie möglich

Berlin, 09.04.2007

![](_page_17_Picture_0.jpeg)

# **6.4.3 Besprechung Evaluierungsergebnisse**

![](_page_17_Picture_133.jpeg)

![](_page_18_Picture_0.jpeg)

## **6.4.4 Netzplan Testumgebung**

Für die Erstellung der Testumgebung wurden zwei Thin-Clients und ein normaler Desktop-PC über einen Switch miteinander verbunden. Für die Kommunikation wurden folgende IP-Adressen vergeben:

Desktop-PC: 192.168.0.1 /24

Thin-Client 1: 192.168.0.11 /24

Thin-Client 2: 192.168.0.12 /24

Es ist ersichtlich, dass die vergebenen Adressen aus dem privaten Adressbereich des Klasse-C-Netzes stammen. Die /24 ist die verkürzte Schreibweise der Subnetz-Maske, bei der 24 Bit für die Maskierung der IP verwendet werden. Dabei handelt es sich um die Standard-Subnetzmaske eines Klasse-C-Netzes.

Die nachfolgende Grafik verdeutlicht den Aufbau.

![](_page_18_Figure_10.jpeg)

#### **6.4.5 Installationsanleitung Remote Management Suite**

Für die Installation der Remote Management Suite von IGEL müssen drei Komponenten installiert werden. Der Microsoft IIS (Internetinformations-Dienste) wird für den Upund Download der Betriebssystem-Abbilder benötigt. Die SAPdb speichert die verschiedenen Einstellungen und Profile, die vergeben werden können. Der Remote Manager administriert diese beiden Anwendungen und bietet eine komfortable Benutzeroberfläche zur einfachen Verwaltung der IGEL Thin-Clients.

Diese Installationsanleitung wurde für einen Server erstellt, auf dem bereits Windows Server 2003 installiert und vollständig konfiguriert ist.

#### **6.4.5.1 Microsoft IIS**

Für die Installation des Microsoft IIS (Internetinformations-Dienste) werden die Installations-CD oder entsprechende Daten auf der Festplatte benötigt.

![](_page_19_Picture_0.jpeg)

Unter Systemsteuerung  $\rightarrow$  Software  $\rightarrow$  Windows-Komponenten hinzufügen/entfernen  $\rightarrow$  Anwendungsserver werden die Informationsdienste angeklickt. Das Häkchen ist grau unterlegt, die vorgegebenen Einstellungen (erreichbar über Doppelklick auf Internetinformationsdienste) können aber übernommen werden.

![](_page_19_Picture_209.jpeg)

Über "OK" werden die **Einstellungen** übernommen. Mit einem Klick auf "Weiter" wird der IIS installiert. Während der Einrichtung wird die Installations-CD benötigt.

Nach der Installation wird ein Verzeichnis erstellt, in welchem die Images später abgelegt werden sollen. In diesem Fall soll dies das Verzeichnis "D:\images" sein. In dieses Verzeichnis kann jetzt

ein Basisimage abgelegt werden. Dieses ist auf der Website von IGEL kostenfrei zum Download bereitgestellt<sup>5</sup>.

![](_page_19_Picture_210.jpeg)

Im Startmenü ist jetzt der Microsoft IIS<br>
über Start  $\rightarrow$  Programme  $\rightarrow$ über Start  $\rightarrow$  Programme  $\rightarrow$ Verwaltung  $\rightarrow$  Internetinformationsdienste-Manager verfügbar. Standardmäßig wird der IIS bei der Installation gestartet. Um die noch nötigen Einstellungen zu tätigen muss der Dienst kurzzeitig beendet werden. Über das Kontextmenü der Standardwebsite (Servername  $\rightarrow$ Websites  $\rightarrow$  Standardwebsite) wird der IIS beendet. Über das gleiche Kontextmenü werden nun die Eigenschaften der Standardseite geöffnet und auf den Reiter "Basisverzeichnis" gewechselt. Es wird nun das Verzeichnis angegeben, in welchem die Images abgelegt werden

sollen (D:\images). Zudem müssen dem Verzeichnis neben dem Leserecht auch Rechte zum Schreiben und durchsuchen gegeben werden. Auf dem Reiter "Website" muss noch der Standard-Port angepasst werden. Um die Angriffsfläche zu minimieren, wird der Port auf 7070 geändert. Nach dem Übernehmen der Einstellungen kann der Microsoft IIS wieder gestartet werden.

l

<sup>5</sup> http://www.igel.com/downloads/FIRMWARE/WINESTRA/XP/4610/

![](_page_20_Picture_0.jpeg)

#### **6.4.5.2 SAPdb**

![](_page_20_Picture_4.jpeg)

Die SAPdb ist eine Datenbank, in welcher die Einstellungen und Profile gespeichert werden. Die Datenbank kann auf der Website von IGEL kostenfrei herunter geladen werden<sup>6</sup>. Während der Installation wird zunächst die Annahme der Lizenzbedingungen verlangt. Danach wird der Pfad benötigt, in welchen die Datenbank installiert werden soll. Es ist unerheblich, wo die Datenbank installiert wird, allerdings ist es verwaltungstechnisch sinnvoll,

alles an einem Verzeichnis (z.B. "D:\IGEL\") zu bündeln.

Nach Durchlauf und Beendigung der Installation muss der Server neu gestartet werden.

#### **6.4.5.3 Remote Manager**

 $\overline{a}$ 

![](_page_20_Figure_9.jpeg)

Wie schon die SAPdb kann auch der Remote Manager kostenfrei herunter geladen werden<sup>7</sup> . Zunächst müssen bei der Installation wieder die Lizenzbedingungen angenommen werden. Im nächsten Schritt sollte der Punkt "SAP DB ist installiert worden" ausgewählt werden. Dann wird eine Instanz der Datenbank erstellt. Ansonsten muss dies manuell gemacht werden. Im nächsten Schritt muss ein Datenbankkennwort

erstellt werden. Im Testaufbau war dies "igel", allerdings ohne die Anführungszeichen. Nach der Eingabe des Passwortes muss ein Benutzer erstellt werden, der auf die Datenbank zugreifen kann. In der Probestellung wurde ein Benutzer "igeladmin" mit dem Passwort "igel", wieder ohne Anführungszeichen, eingerichtet. Nach der Eingabe aller Daten kann die Installation durchlaufen.

<sup>6</sup> http://www.igel.com/downloads/IGEL\_REMOTE\_MANAGER/SAPDB/!WIN32/RM\_2.XX.XXX/

<sup>7</sup> http://www.igel.com/downloads/IGEL\_REMOTE\_MANAGER/RM\_FULL\_INSTALL/!WIN32/RM\_2.XX.XXX/

![](_page_21_Picture_0.jpeg)

#### **6.4.5.4 Remote Konsole**

![](_page_21_Picture_164.jpeg)

Die IGEL Management Suite bietet die Möglichkeit, eine Konsole auf Drittcomputern zu installieren. Mit dieser Konsole kann auf die Server-Komponenten zugegriffen werden, ohne sich auf dem Server anmelden zu müssen. Alternativ kann dieser Schritt auch übersprungen werden. Nach dem Durchlauf der Installation kann über eine erstellte Verknüpfung auf dem Desktop die Konsole gestartet werden.

Beim Start muss der Server und

ein Benutzer ("igeladmin", "igel") angegeben werden. Wurde bei der Installation keine Zertifikatsdatei angegeben, erscheint eine Nachfrage, ob das angebotene Zertifikat angenommen werden soll.

## **6.4.6 Bedienungsanleitung**

![](_page_21_Picture_165.jpeg)

Nach dem Verbinden zum Server erscheint eine Übersicht über die derzeit erfassten Thin-Clients. Über "Verbinden" oder den entsprechenden Button im Hauptmenü kann man nach weiteren Geräten im Netzwerk suchen. Über das Kontextmenü des Thin-Clients lässt sich dieser nahezu vollständig administrieren. Sei es eine VNC-Verbindung (Spiegeln) oder das Erstellen von Betriebssystem-Images. Auch können die derzeitigen Einstellungen in der Datenbank gespeichert oder aus dieser ausgelesen werden.

Für die Vorbereitung eines Snapshots muss zunächst ein Profil erstellt werden. Dieses kann aus einem existierenden Thin-Client heraus exportiert werden oder leer erstellt werden. Über das Kontextmenü des Profils wird dieses bearbeitet. Der Reiter "Update" verbirgt das Untermenü "Snapshot". In diesem Menü können jetzt die Einstellungen für die Übertragung der Images vorgenommen werden.

Unter Server wird der Servername oder dessen IP-Adresse eingetragen. Auf keinen

![](_page_22_Picture_0.jpeg)

Fall sollte dort "localhost" eingetragen werden. Beim Übertragen der Einstellungen an die Clients wird ebenfalls das "localhost" übertragen und die Clients finden den Server nicht. Der einzutragende Port ergibt sich aus de Einstellung, die am IIS vorgenommen wurde. Wird von dem Client heraus ein Abbild des Betriebssystems erstellt, wird es unter dem Namen gespeichert, der bei "New Snapshot" angegeben ist. "Download Snapshot" ist die Image-Datei, die beim Laden auf den Thin-Client verwendet werden soll. Wurden auf dem IIS Benutzerrechte vergeben oder ist ein Proxy installiert, müssen diese Daten auch noch angegeben werden. Durch das Speichern werden die Einstellungen direkt an den Thin-Client übertragen. Über das Kontextmenü des Clints kann nun der Down- oder Upload initialisiert werden. Dazu startet der Thin-Client automatisch mehrfach neu.

![](_page_23_Picture_0.jpeg)

# **6.5 Protokoll über die durchgeführte Projektarbeit**

![](_page_23_Picture_21.jpeg)